Quick Reference Guide

Empowered by Innovation

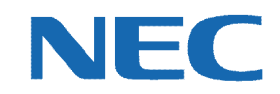

# **UC for Business Contact Center Agent Phone User**

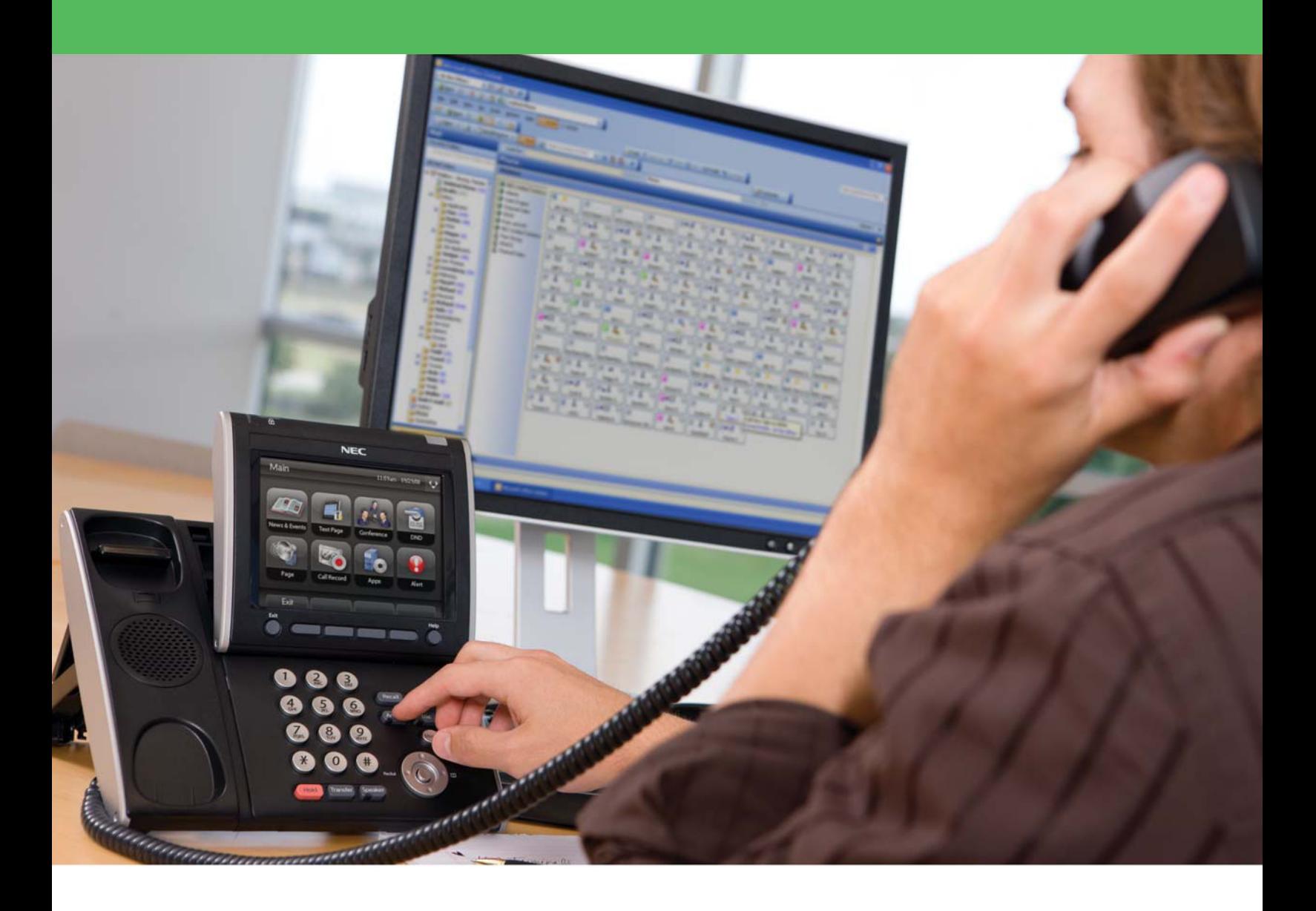

007NEC-00QRGR [NEC Corporation of America](www.necam.com) and Decision of America and Decision of America and Decision of America www.necam.com

# Revision History

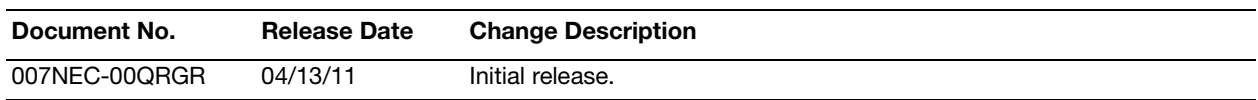

# **Table of Contents**

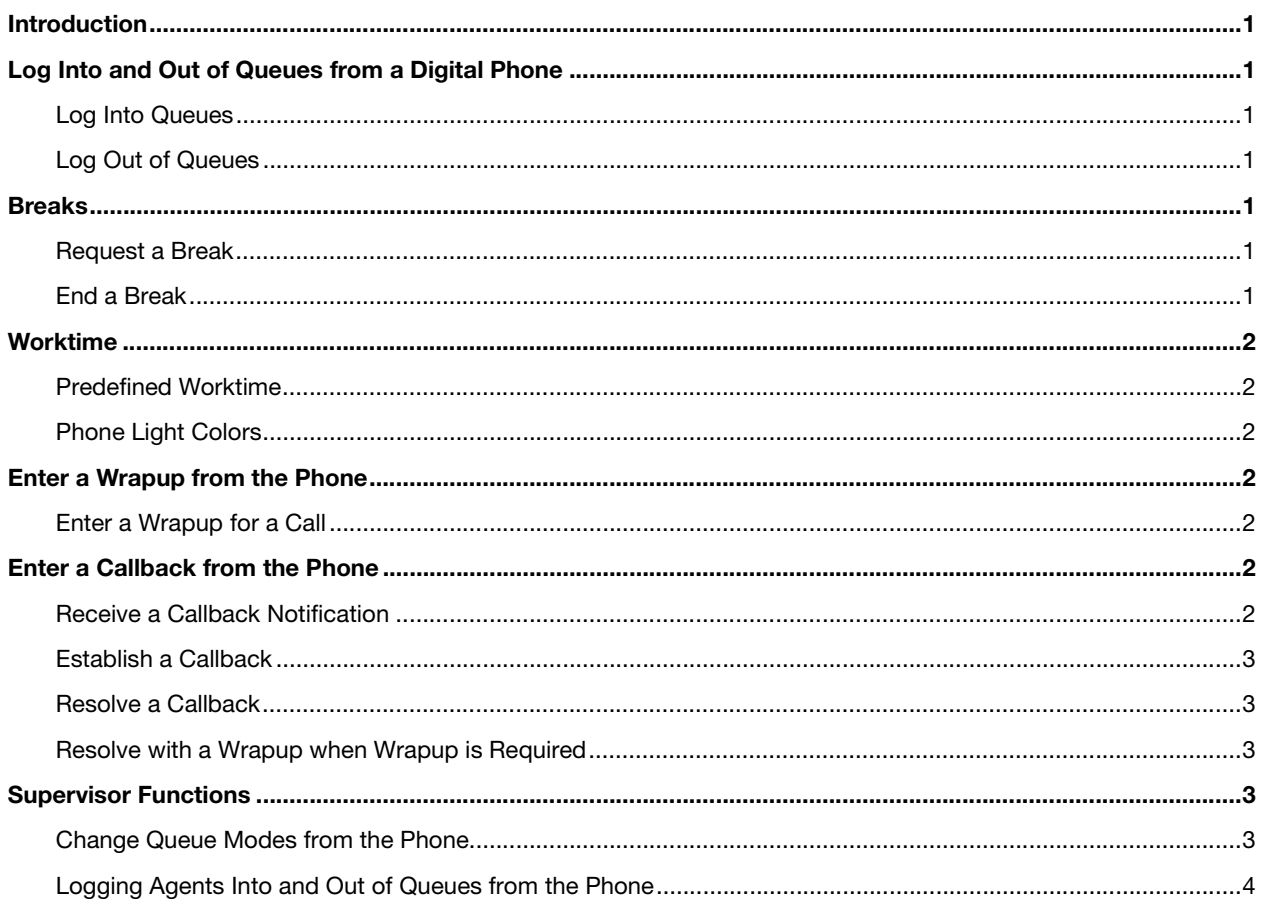

# <span id="page-3-0"></span>Introduction

This guide provides step-by-step instructions on how to use the Contact Center for an agent phone user.

## <span id="page-3-1"></span>Log Into and Out of Queues from a Digital Phone

#### <span id="page-3-2"></span>Log Into Queues

- 1. Retrieve your **Login ID** (required to log into a queue).
- 2. Press the phone's **Login** key.
- 3. Enter the **Login ID**.
- 4. Press the phone's pound/hash (**#**) key.

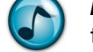

*Note:* If a PIN is required, then press the **Login** key, enter your **Login ID**, enter the **PIN**, and then Press the phone's pound/hash (**#**) key.

#### <span id="page-3-3"></span>Log Out of Queues

- 1. Press the **Login** key.
- 2. Press the phone's pound/hash (**#**) key.

#### <span id="page-3-4"></span>Breaks

#### <span id="page-3-5"></span>Request a Break

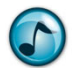

*Note:* You must be logged in to take a break.

- 1. Press the **Login** key.
- 2. Dial **05** for a five-minute break (the format is a two-digit break time).
- 3. Press either the:
	- **• #** key.
	- **• Break** key (shortcut key) on the phone.

## <span id="page-3-6"></span>End a Break

- 1. Press the **Login** key.
- 2. Dial **00** (i.e., zero minutes).
- 3. Press either the:
	- **• #** key.
	- **• Break** key (shortcut key) on the phone.

## <span id="page-4-0"></span>Worktime

#### <span id="page-4-1"></span>Predefined Worktime

When pressing the **Worktime** button on the phone, a set amount of worktime starts that automatically ends when reaching that amount of time. There is no need to press the **Worktime** button again to turn it off.

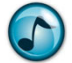

**Note:** The amount of worktime is set up in the Login Class configuration.

The predefined worktime cancels immediately if the **Worktime** button is pressed again before the allotted worktime has expired.

## <span id="page-4-2"></span>Phone Light Colors

- **• Green** = Logged in
- **Flashing green** = On a break
- **• Red** = Logged out
- **• Flashing red** = Automatic logout

#### <span id="page-4-3"></span>Enter a Wrapup from the Phone

#### <span id="page-4-4"></span>Enter a Wrapup for a Call

Wrapup data can only be entered after hanging up on a call. If wrapup is required, some phones display "Wrapup Call Required."

- 1. Get a list of wrapup codes from your Supervisor.
- 2. Press the phone's **Wrapup** key.
- 3. Enter the appropriate wrapup code.

**Note:** You may be asked to enter as many as three different wrapup codes.

4. Press the phone's pound/hash (**#**) key.

#### <span id="page-4-5"></span>Enter a Callback from the Phone

This section describes how to receive, establish, and resolve a callback.

## <span id="page-4-6"></span>Receive a Callback Notification

When receiving a callback notification through the phone, the Dterm displays CB<nnnnnnnnnn> (i.e., the phone number) as you answer the callback request. Any message left by the caller displays when you answer.

## <span id="page-5-0"></span>Establish a Callback

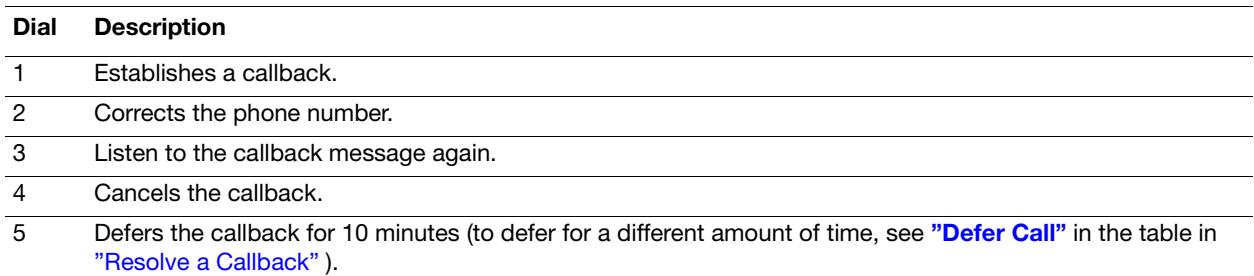

# <span id="page-5-1"></span>Resolve a Callback

 Dial **6** to resolve a callback (or press the appropriate Dterm TMF callback resolution key), and then dial any of the numbers listed in the following table.

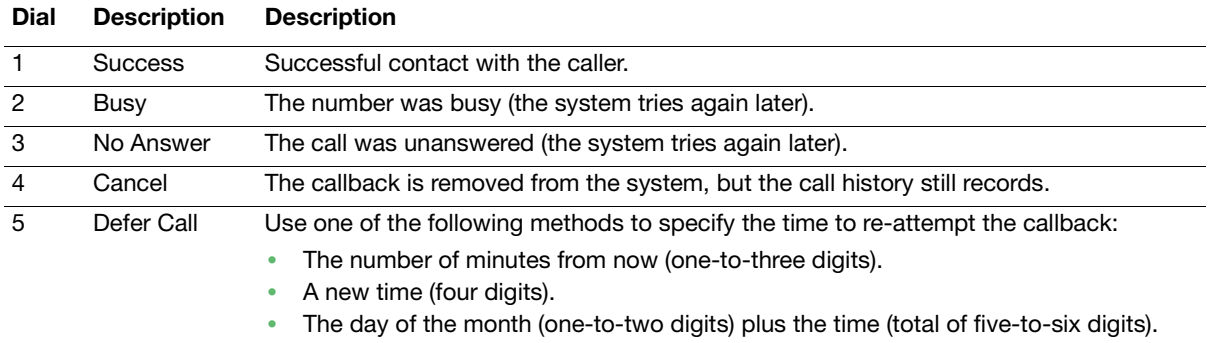

## <span id="page-5-2"></span>Resolve with a Wrapup when Wrapup is Required

- 1. Press the phone's **Wrapup** key.
- 2. Enter the wrapup code.
- 3. Press the phone's pound/hash (**#**) key.

#### <span id="page-5-3"></span>Supervisor Functions

The functions in this section are only available to Supervisors with the appropriate security settings.

#### <span id="page-5-4"></span>Change Queue Modes from the Phone

In a mode group, you can change the mode of a single queue or all queues.

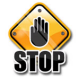

**Caution:** The mode actions assigned to a mode number can be different in different queues within a mode **STOP** group. Only change modes for a group if you are aware of the settings for each queue in the group.

#### Set a Mode

- 1. Press the **Mode Override** (or **Mode**) key on the Dterm. The display reads "Mode Override."
- 2. Dial the queue number (i.e., the extension number of the queue) or the mode group number (normally two digits).
- 3. Dial the mode number.
- 4. Press the phone's pound/hash (**#**) key.

The Mode Override LED turns on, and the display reads "Queue Name: Mode Name or Mode Group number: Mode Name. For instance Sales: Day or 11:Night."

#### Set a Scheduled Mode

- 1. Press the **Mode Override** (or **Mode**) key on the Dterm. The display reads "Mode Override."
- 2. Dial the queue number (i.e., the extension number of the queue) or the mode group number (normally two digits).
- 3. Dial **0**.
- 4. Press the phone's pound/hash (**#**) key.
- 5. .

The Mode Override LED turns off, and the display reads "Queue Name: Mode Name or Mode Group number: Mode Name. For instance Sales: Day or 11:Night."

#### <span id="page-6-0"></span>Logging Agents Into and Out of Queues from the Phone

#### Log an Agent In

- 1. Press the **Remote Log In** key. The LED blinks, and the display reads "Enter EEEEAAAACC:".
- 2. Enter the required information (extension, User ID, PIN [if required], and class).

**Example:** Extension = 4445 User ID = 9030 PIN = 7805

3. Dial **44459030780510**, and then Press the phone's pound/hash (**#**) key.

The agent's:

- **•** Phone rings.
- **•** Log In key's LED turns off.
- **•** Name and class number display.

The Supervisor's phone does not display anything if a remote login is successful. If the remote login is not successful the Supervisor's phone displays "Invalid Exno."

#### Log an Agent Out

- 1. Press the **Remote Log In** key. The LED blinks, and the display reads "Enter EEEEAAAACC:".
- 2. Enter the extension number of the phone to log out.

*Example:* To log out the agent at extension 4445, enter **4445**.

3. Press the phone's pound/hash (**#**) key.

The agent's:

- **•** Phone rings.
- **•** Log In key's LED turns on.
- **•** The display reads: "Logged Out."

The Supervisor's phone does not display anything if a remote login is successful. If the remote login is not successful the Supervisor's phone displays "Invalid Exno."

#### Log All Agents Out

- 1. Press the **Supervisor** key. The LED turns red, and the display reads "Supervisor Code."
- 2. Dial **100**.

The display reads "All logged out."

Empowered by Innovation

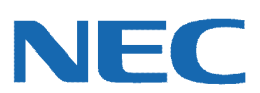

Corporate Headquarters (Japan) Oceania (Australia) NEC Corporation *<www.nec.com>*

NEC Australia Pty Ltd. *<www.nec.com.au>*

North America (USA) NEC Corporation of America NEC Corporation *<www.necam.com>*

Asia *[w](www.nec.com)ww.nec.com* Europe (EMEA) NEC Unified Solutions *<www.nec-unified.com>*

About NEC Corporation of America: Headquartered in Irving, Texas, NEC Corporation of America is a leading provider of innovative IT, network, and communications products and solutions for service carriers, and Fortune 1000 and SMB businesses across multiple vertical industries, including Healthcare, Government, Education, and Hospitality. NEC Corporation of America delivers one of the industry's broadest<br>portfolios of techno billion in revenues. For more information, please visit **[w](www.necam.com)ww.necam.com**.

© 2011 NEC Corporation. All rights reserved. NEC, the NEC logo, and UNIVERGE are trademarks or registered trademarks of NEC Corporation that may be registered in Japan and other jurisdictions. All trademarks identified with ® or ™ are registered trademarks or trademarks respectively. Models may vary for each country. Please refer to your local NEC representatives for further details.